# LINKHUB LTE cat7 Home Station

# **Korisnički priručnik**

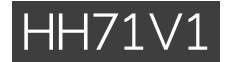

# Sadržaj

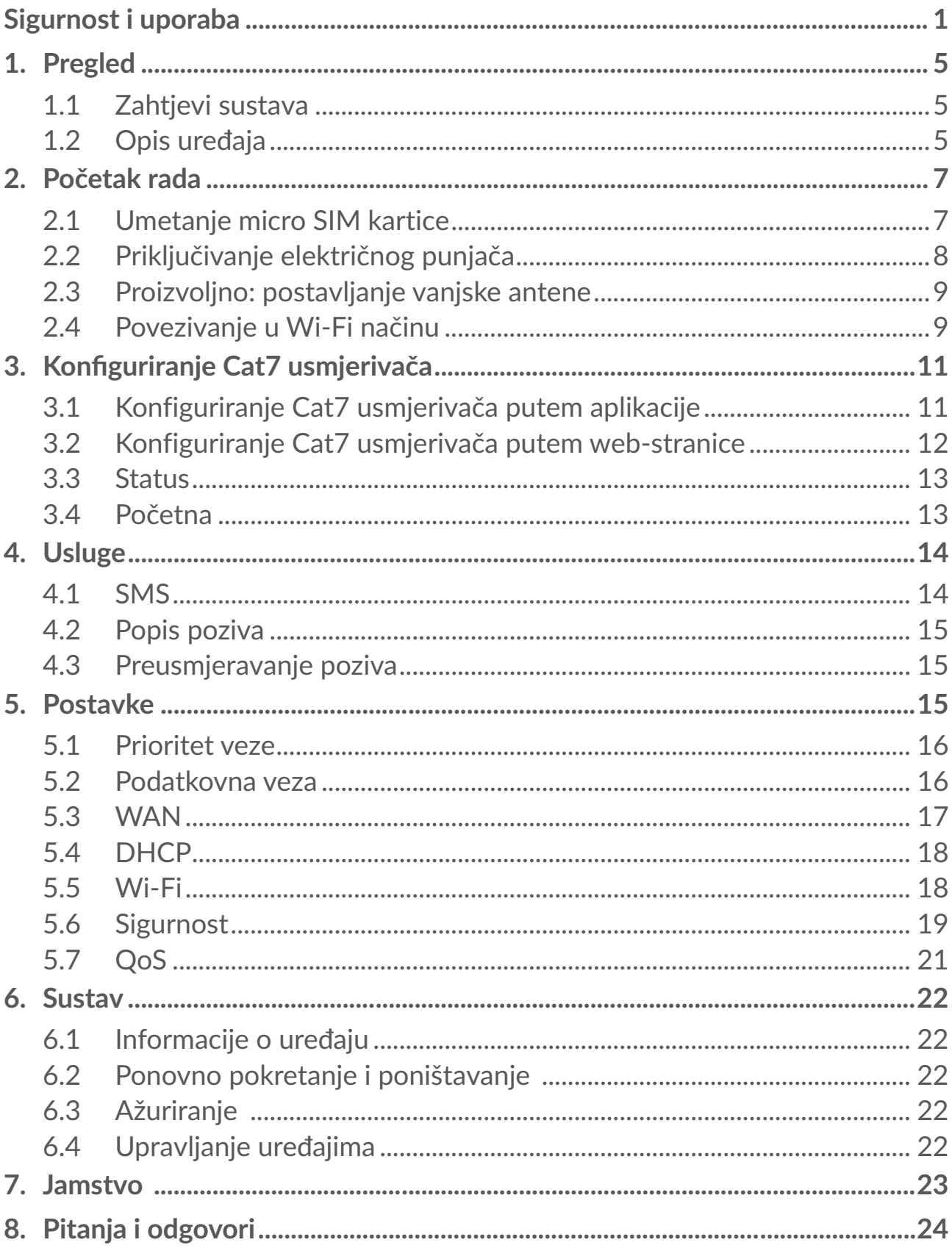

# <span id="page-2-0"></span>**Sigurnost i uporaba**

Preporučamo vam da pažljivo pročitate ovo poglavlje prije početka korištenja svog uređaja. Proizvođač ne preuzima nikakvu odgovornost za štetu koja može nastati uslijed nepravilne uporabe ili uporabe koja nije u skladu s ovdje navedenim uputama.

### **UVJETI UPORABE:**

Isključite uređaj prije ulaska u zrakoplov.

Isključite uređaj kada se nalazite u ustanovama za zdravstvenu zaštitu, osim u posebno označenim područjima. Mobilni uređaji, kao i brojni drugi uređaji koji su danas u redovitoj uporabi, mogu ometati druge električne ili elektronske uređaje ili opremu koja koristi radijske frekvencije.

Isključite uređaj kada se nalazite u blizini plina ili zapaljivih tekućina. Strogo poštujte sve znakove i upute koje su istaknute na skladištima goriva, benzinskim postajama, kemijskim postrojenjima ili unutar područja s potencijalno eksplozivnom atmosferom.

Kada je uređaj uključen, trebate ga držati na udaljenosti od najmanje 20 cm od tijela.

Kada je uređaj uključen, trebate ga držati na udaljenosti od najmanje 15 cm od bilo kojeg medicinskog uređaja kao što je elektrostimulator (pacemaker), slušni aparat ili inzulinska pumpa, itd.

Ne dozvoljavajte djeci korištenje i/ili igru s uređajem i dodatnom opremom bez nadzora.

Ukoliko vaš uređaj ima uklonjivi poklopac, imajte na umu da vaš uređaj može sadržavati tvari koje mogu izazvati alergijsku reakciju.

Ukoliko je vaš uređaj izrađen iz jednog dijela, stražnji poklopac ne može se ukloniti. Ukoliko ga rastavite, jamstvo za uređaj neće biti primjenjivo.

Uvijek pažljivo postupajte s uređajem te ga čuvajte na čistom mjestu i bez prašine.

Ne izlažite svoj uređaj nepovoljnim vremenskim utjecajima ili utjecajima iz okoliša (vlaga, para, kiša, prodiranje tekućine, prašine, morski zrak, itd.). Proizvođačev preporučeni raspon radne temperature je od -20 °C (-4 °F) do +45 °C (113 °F).

Nemojte sami otvarati, rastavljati ili pokušavati popravak svog uređaja.

Pazite da vam uređaj ne padne, nemojte ga bacati niti savijati.

Nemojte ga bojiti.

Koristite samo punjače i opremu koju preporučuju TCL Communication Ltd. i pripadajuće podružnice te koje su usklađene s modelom vašeg uređaja. TCL Communication Ltd. i pripadajuće podružnice odriču se svih odgovornosti za štetu uzrokovanu uporabom ostalih punjača.

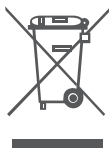

Ovaj simbol na vašem uređaju i dodatnoj opremi upućuje na to da se proizvodi na kraju svog životnog vijeka moraju prikupiti i propisno odložiti  $\backslash$  na prikuplialištima:

- javna odlagališta otpada s posebnim posudama za ovakve dijelove;

- posude za prikupljanje na prodajnim mjestima.

Oni će se reciklirati na način da se spriječi izlazak tvari u okoliš,te da se pripadajući dijelovi mogu ponovno uporabiti.

#### **U zemljama Europske Unije:**

ta su odlagališta besplatna.

Svi proizvodi s ovom oznakom moraju se donijeti u ova odlagališta.

#### **U zemljama koje nisu članice Europske Unije:**

dijelovi opreme s ovom oznakom ne smiju se bacati u uobičajeni otpad ako su zakonima na vašem području predviđene odgovarajuće ustanove za recikliranje i prikupljanje; umjesto toga trebaju se odnijeti u prikupljališta gdje će se ireciklirati.

### **Punjači:**

Električni punjači radit će samo u rasponu temperature od: 0 °C (32 °F) do 40 °C  $(104 °F)$ .

Punjači izrađeni za vaš uređaj ispunjavaju norme za sigurnu uporabu opreme informacijske tehnologije i uredske opreme. Također su sukladni s direktivom o ekološkom dizajnu 2009/125/EZ.

Uslijed različitih karakteristika primjene struje, punjač koji ste kupili u jednoj zemlji možda neće raditi u drugoj. Moraju se koristiti samo za ovu namjenu.

### **Radiovalovi**

Prije puštanja u prodaju svi modeli uređaja moraju imati izjavu o sukladnosti s međunarodnim normama (ICNIRP) ili s Europskom Direktivom 2014/53/EU (RED). Osnovni zahtjev ovih normi ili ove direktive je zaštita zdravlja i sigurnosti korisnika te svih ostalih osoba.

OVAJ UREĐAJ USKLAĐEN JE S MEĐUNARODNIM ZAHTJEVIMA KOJI SE ODNOSE NA IZLAGANJE RADIOVALOVIMA.

Vaš uređaj je radioodašiljač/radioprijemnik. Izrađen je i proizveden u skladu s ograničenjima izlaganja radiofrekvencijama (elektromagnetskim poljima radiofrekvencije) preporučenim međunarodnim smjernicama. Smjernice su pripremile neovisne znanstvene organizacije (ICNIRP) i sadrže značajnu

sigurnosnu granicu kako bi se osigurala sigurnost svih osoba, neovisno o njihovoj dobi i zdravstvenom stanju.

Svjetska zdravstvena organizacija (WHO) smatra da trenutne znanstvene informacije ne navode posebne mjere opreza za korištenje mobilnog uređaja. Ukoliko želite ograničiti izlaganje, preporuka Svjetske zdravstvene organizacije (WHO) je ograničavanje vremena uporabe ili držanje uređaja podalje od glave i tijela.

Dodatne informacije o elektromagnetskim poljima i javnom zdravstvu dostupne su na stranici: http://www.who.int/peh-emf.

Vaš je uređaj opremljen ugrađenom antenom. Nemojte dodirivati niti oštetiti antenu kako bi se omogućile optimalne radne karakteristike uređaja.

### **Licence**

WiFi) Logotip Wi-Fi certifikacijska je oznaka tvrtke Wi-Fi Alliance.

Ovom opremom može se rukovati u svim europskim zemljama. 5150-5350 MHz pojas ograničen je za uporabu u zatvorenom.

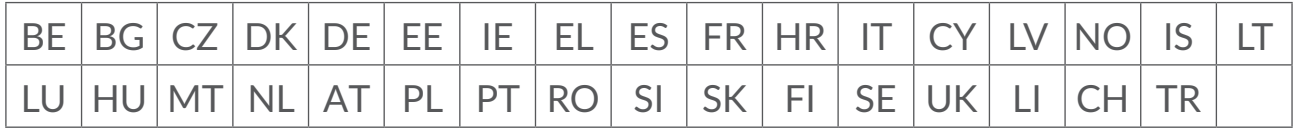

Ovime ističemo da je jamstvo za krajnjeg korisnika u slučaju povrede prava intelektualnog vlasništva isključivo ograničeno na EU/EEA/Švicarsku.

Ako i u mjeri u kojoj krajnji korisnik ili kupac izvozi, nosi sa sobom ili koristi Proizvod izvan EU-a/EGP-a/Švicarske, prestaje svaka odgovornost, jamstvo i naknada proizvođača i njegovih dobavljača u odnosnu na proizvod (uključujući bilo koju naknadu s obzirom na povrede prava intelektualnog vlasništva).

### **Opće informacije**

**Internetska adresa:** www.alcatelmobile.com

**Broj službe za korisnike:** pogledajte prospekt "USLUGE" ili posjetite naše webmjesto.

**Proizvođač:** TCL Communication Ltd.

**Adresa:** 5/F, Building 22E, 22 Science Park East Avenue, Hong Kong Science Park, Shatin, NT, Hong Kong

Ova radiooprema radi na sljedećim frekvencijskim pojasevima i na maksimalnoj snazi radijske frekvencije:

GSM850/900: 34 dBm

GSM1800/1900: 32 dBm UMTS 1/3/8: 24 dBm LTE B1/B3/B20/B28: 25 dBm LTE B7: 25,65 dBm LTE B8: 24,5 dBm LTE B38: 25,4 dBm 802.11 b ≤ 20 dBm 802.11 g/n ≤ 18 dBm 802.11 a/ac ≤ 18 dBm

#### **Regulatorne informacije**

Ovime, TCL Communication Ltd. izjavljuje da je tip radioopreme Alcatel HH71V1 u skladu s direktivom 2014/53/EU.

#### **Dodatne informacije**

Potpunitekst s izjavom o usklađenosti za EU dostupan je na sljedećoj internetskoj adresi: http://www.alcatelmobile.com/EU\_doc.

Opisdodatneopremeikomponenti,uključujućisoftverkojiomogućavapredviđeni rad radijske opreme dostupan je u potpunom tekstu izjave o usklađenosti za EU na sljedećoj internetskoj adresi: http://www.tclcom.com/wearables/support\_ manuals.html.

### **Odricanje od odgovornosti**

Mogu se pojaviti određene razlike između opisa u korisničkom priručniku i rada uređaja, ovisno o inačici softvera ili posebnim uslugama operatora.

TCL Communication Ltd. neće biti zakonski odgovoran za takve razlike, ako ih ima, niti za njihove moguće posljedice. Ovaj uređaj može sadržavati materijale, uključujući aplikacije i softver u izvršnom ili u obliku izvornog koda, koji je dostavljen od trećih strana i uključen je u ovaj uređaj ("Materijali Trećih Strana"). Svi materijali trećih strana u ovom uređaju su u stanju "kakvo jest", bez bilo kakvih jamstava, izričitih ili podrazumijevanih. Kupac prihvaća da se TCL Communication Ltd., kao proizvođač mobilnih uređaja, pridržavao svih obaveza vezanih uz kvalitetu koja se nameće u skladu s pravima intelektualnog vlasništva. TCL Communication Ltd. neće ni u kojem slučaju biti odgovoran za nepravilnost ili neispravnost Materijala Trećih Strana prilikom rada na ovom uređaju ili u interakciji s bilo kojim drugim uređajima. TCL Communication Ltd. se, u najvišoj mjeri dopuštenoj zakonom, odriče svake odgovornosti za bilo kakve reklamacije, zahtjeve, tužbe ili radnje, a posebno – ali ne ograničavajući – na sudske parnice, pod svakom teorijom odgovornosti koja proizlazi iz uporabe, bez obzira na načine ili pokušaje korištenja takvih Materijala Trećih Strana. Nadalje, <span id="page-6-0"></span>trenutni Materijali Trećih Strana, koji su besplatno dostupni od strane tvrtke TCL Communication Ltd., mogu biti podložni plaćanju ažuriranja i nadogradnje u budućnosti; TCL Communication Ltd. odriče se bilo kakve odgovornosti vezane uz takve dodatne troškove, a koje snosi isključivo kupac. TCL Communication Ltd. neće biti odgovoran za nedostatak dostupnosti bilo kojih aplikacija jer pripadajuća dostupnost ovisi o zemlji i operatoru kupca. TCL Communication Ltd. zadržava pravo da u bilo koje vrijeme doda ili ukloni Materijale Trećih Strana iz svojih uređaja i bez prethodne obavijesti; TCL Communication Ltd. ni u kojem slučaju neće biti odgovoran za bilo kakve posljedice po kupca, a vezane uz takva uklanjanja.

# **1. Pregled**

Ovaj uređaj omogućuje dijeljenje sigurne mobilne internetske veze korištenjem Wi-Fi veze ili Ethernet kabela. Uređaji koji podržavaju Wi-Fi vezu (računala, pametni telefoni, tableti, uređaji za igranje, itd.) mogu pristupati internetu putem Cat7 usmjerivača. Kako biste imali najbolji signal, idealno mjesto za vaš uređaj je u blizini prozora. Isprobajte nekoliko lokacija dok ne nađete mjesto s najboljim signalom.

### **1.1 Zahtjevi sustava**

Ovaj Cat7 usmjerivač kompatibilan je s Wi-Fi uređajima koji podržavaju mreže od 2,4 GHz (802.11 b/g/n) ili 5 GHz (802.11 a/ac) i imaju web-preglednik.

## **1.2 Opis uređaja**

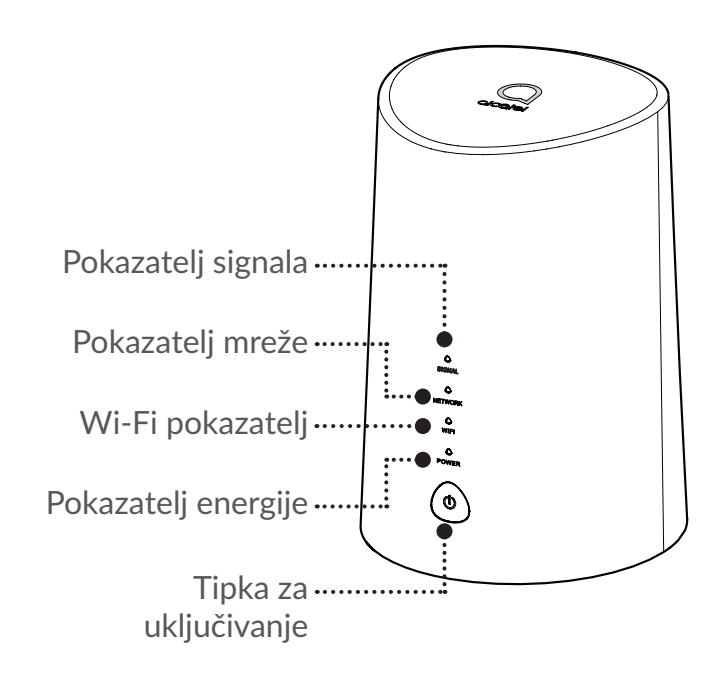

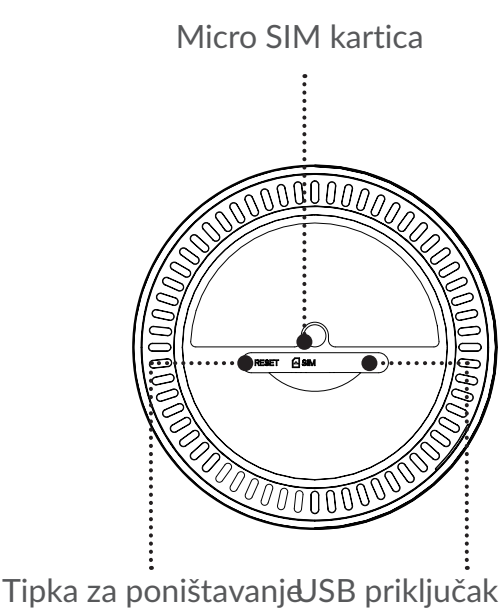

(samo za servis)

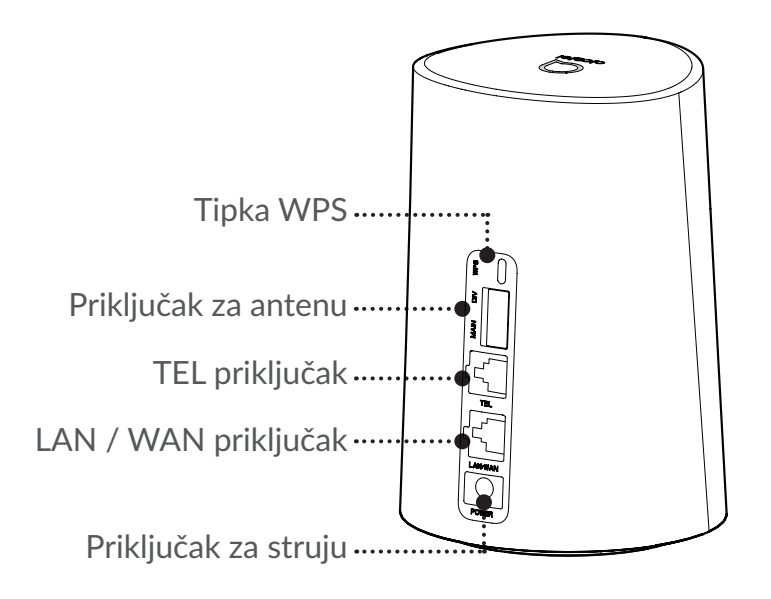

#### **Tipka za uključivanje**

- Kada je priključen u električnu utičnicu, Cat7 usmjerivač automatski će se ukliučiti.
- Za isključivanje uređaja pritisnite i držite tipku za uključivanje u trajanju od 3 sekunde.
- Za uključivanje uređaja pritisnite i držite tipku za uključivanje u trajanju od 1 sekunde.

#### **Tipka WPS**

Za omogućavanje WPS-a pritisnite i držite tipku WPS u trajanju od 3 sekunde. LED pokazatelj za Wi-Fi treperit će plavo. Zatim unutar dvije minute pritisnite tipku WPS na uređaju koji želite povezati. Cat7 usmjerivač automatski će dodijeliti mrežne postavke uređaju koji želite povezati.

#### **Tipka za poništavanje**

Koristite spajalicu ili tupu iglu te nježno pritisnite i držite tipku za poništavanje 3 sekunde. Svi LED pokazatelji uključit će se, zatim isključiti i ponovno uključiti kad poništavanje završi. Uređaj možete poništiti i putem web korisničkog sučelja.

#### **Opis LED pokazatelja**

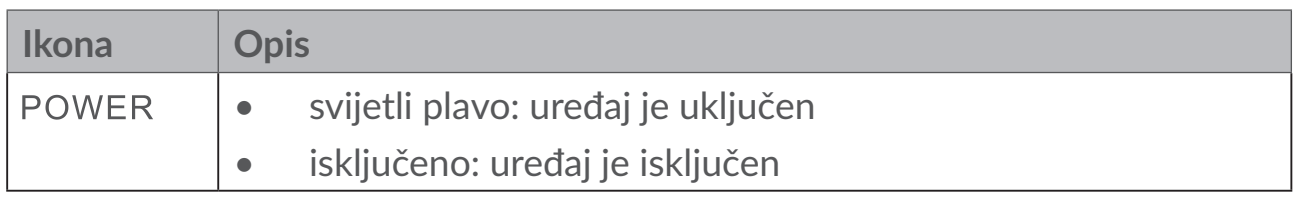

<span id="page-8-0"></span>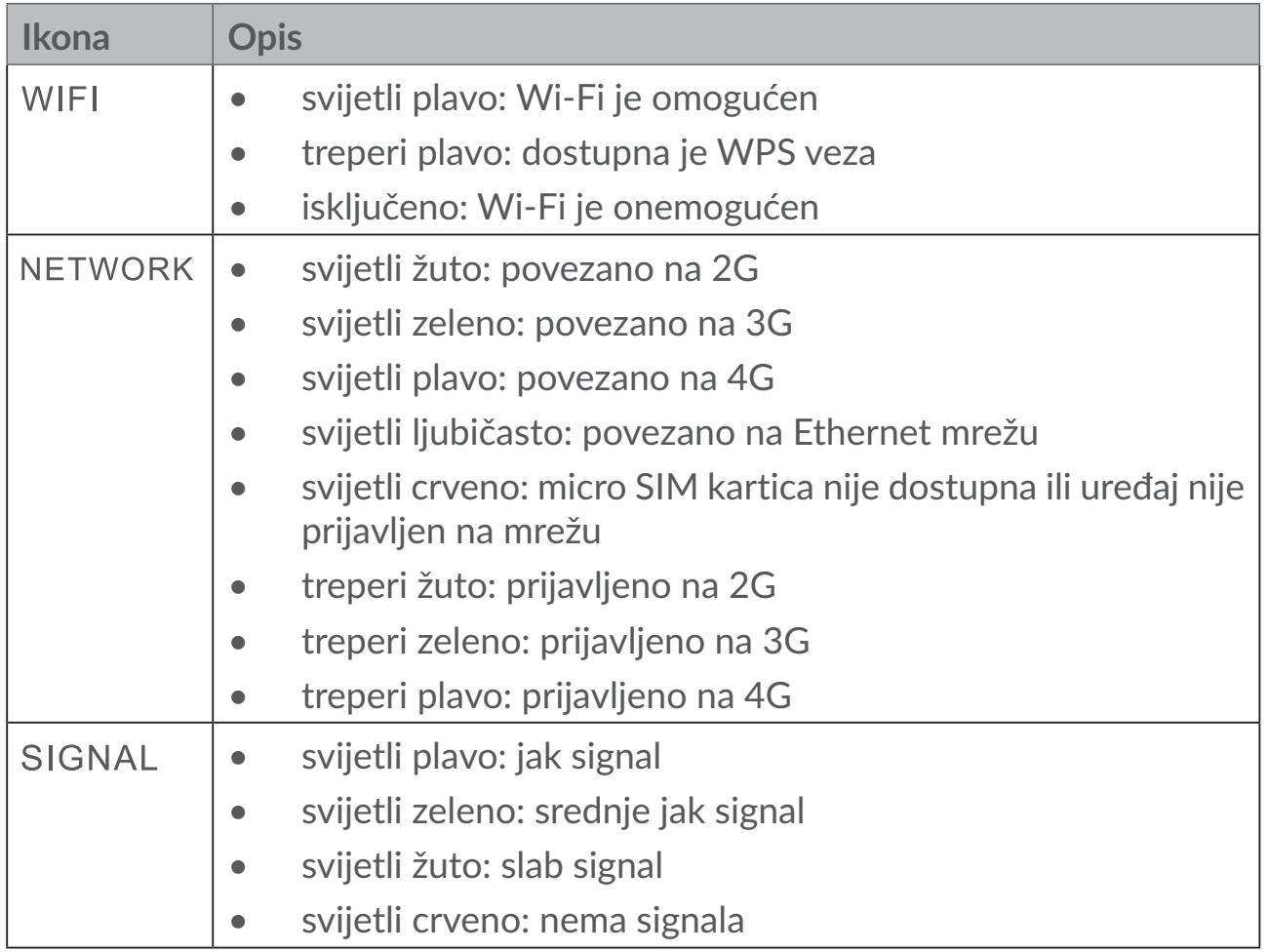

#### **Softverska ažuriranja**

Nakon preuzimanja i instaliranja ažuriranja softvera na uređaj LED pokazatelji na uređaju počinju treperiti, izmjenjujući se od **NAPAJANJE** > **WI-FI** > **MREŽA** > **SIGNAL**.

Nemojte isključivati uređaj dok to traje jer to može dovesti do kvara uređaja.

# **2. Početak rada**

### **2.1 Umetanje micro SIM kartice**

Slijedite 3 koraka na slici u nastavku.

- 1) Otvorite micro SIM utor.
- 2) Umetnite micro SIM karticu u utor. (Samo za micro SIM karticu)
- 3) Zatvorite micro SIM utor.

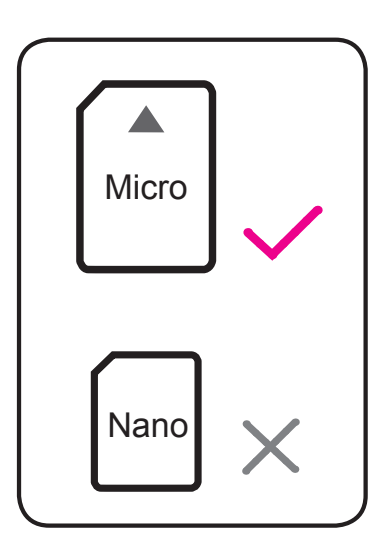

<span id="page-9-0"></span>Nemojte uklanjati micro SIM karticu dok je Cat7 usmjerivač u uporabi. To može utjecati na rad uređaja, a podaci na micro SIM kartici mogu biti izgubljeni.

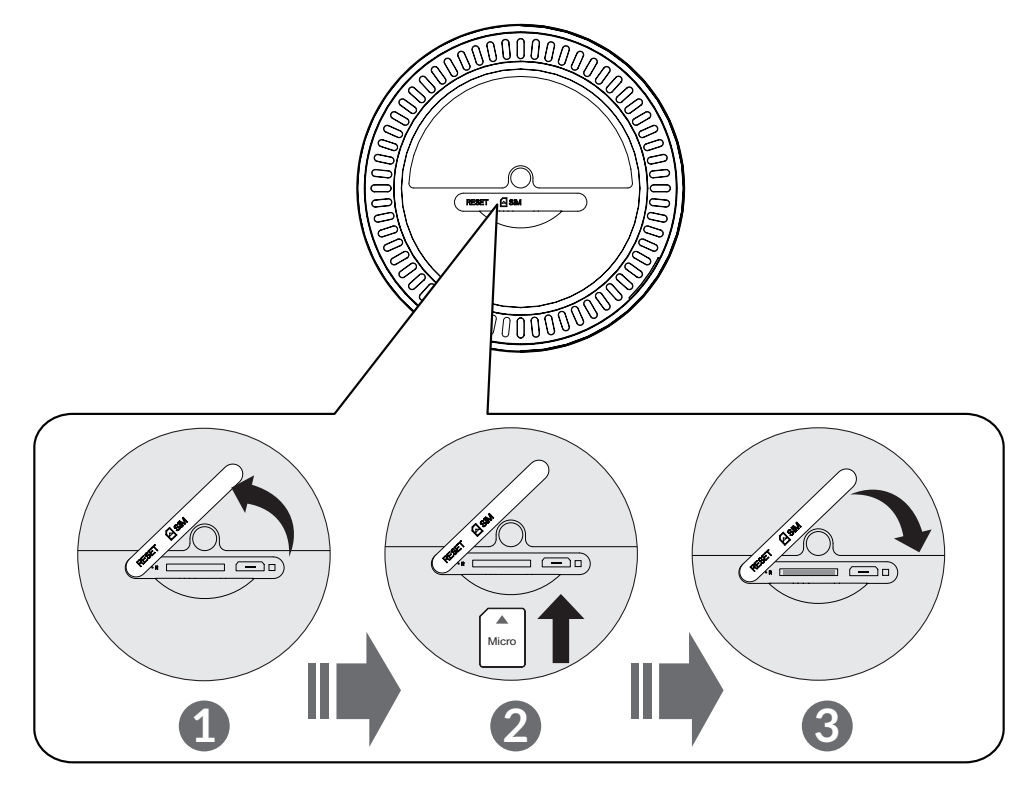

### **2.2 Priključivanje električnog punjača**

Za priključivanje električnog punjača slijedite ilustraciju ispod. Kada je priključen u električnu utičnicu, Cat7 usmjerivač automatski će se uključiti.

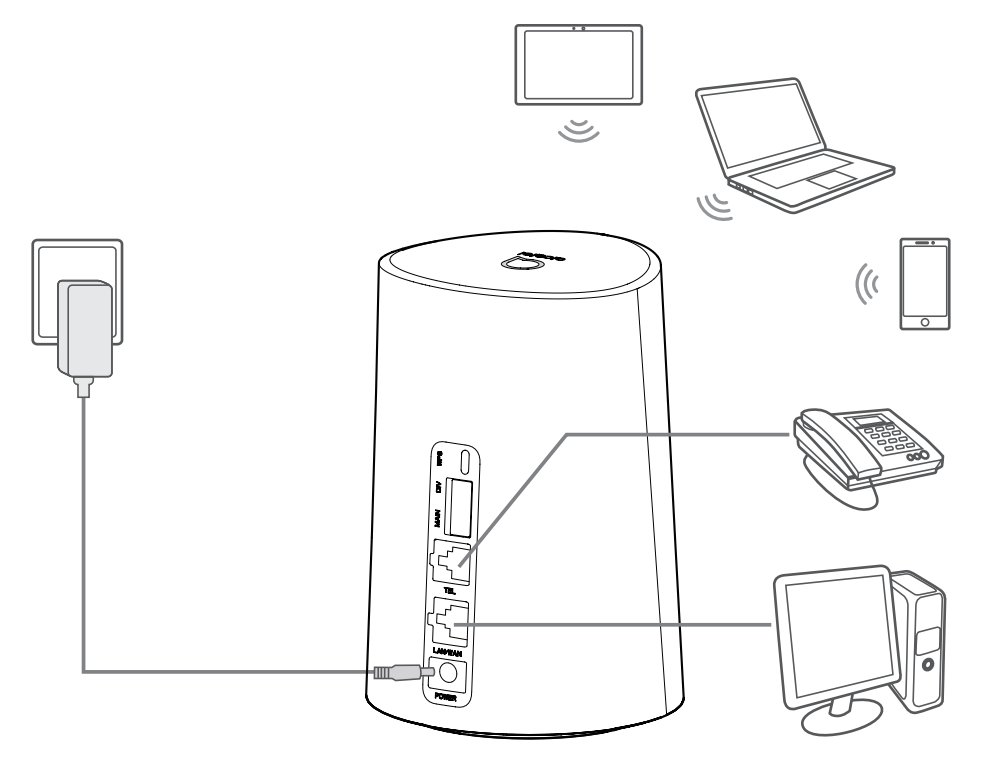

<span id="page-10-0"></span>Kako biste spriječili smetnje uzrokovane radijskim signalima, Cat7 usmjerivač postavite najmanje jedan metar od telefona i ostalih električnih uređaja.

### **2.3 Proizvoljno: postavljanje vanjske antene**

U područjima sa slabom pokrivenosti signalom, vanjsku antenu priključite na dva priključka s oznakom 'MAIN i DIV' kako biste poboljšali signal.

#### **Upozorenje:**

prije postavljanja vanjske antene provjerite je li Cat7 usmjerivač isključen i odspojen iz električne utičnice.

Vanjsku antenu mora postaviti kvalificirani tehničar.

Koristite samo antenu dobivenu od proizvođača uređaja.

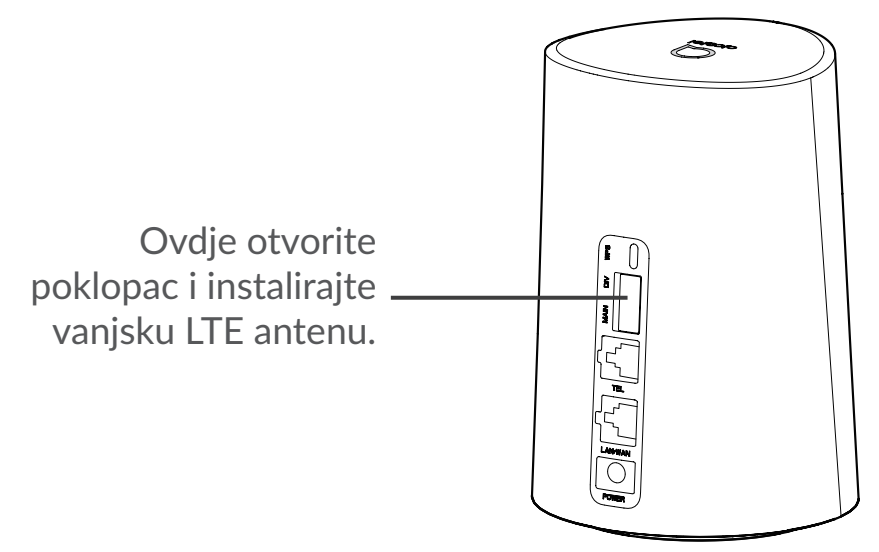

### **2.4 Povezivanje u Wi-Fi načinu**

**Korak 1:** omogućivanje Wi-Fi veze na Cat7 usmjerivaču.

Kada Wi-Fi pokazatelj svijetli plavo, Wi-Fi je omogućen.

**Korak 2:** snimanje SSID-a i Wi-Fi ključa.

Zadani SSID i Wi-Fi ključ ispisani su na naljepnici uređaja, smještenoj na donjoj strani Cat7 usmjerivača.

Kako biste spriječili neovlaštene strane u pristupu vašoj Wi-Fi mreži, preporuča se da povremeno promijenite SSID i Wi-Fi ključ. Za dodatne informacije, molimo pogledajte korisnički priručnik kojemu možete pristupiti putem web korisničkog sučelja.

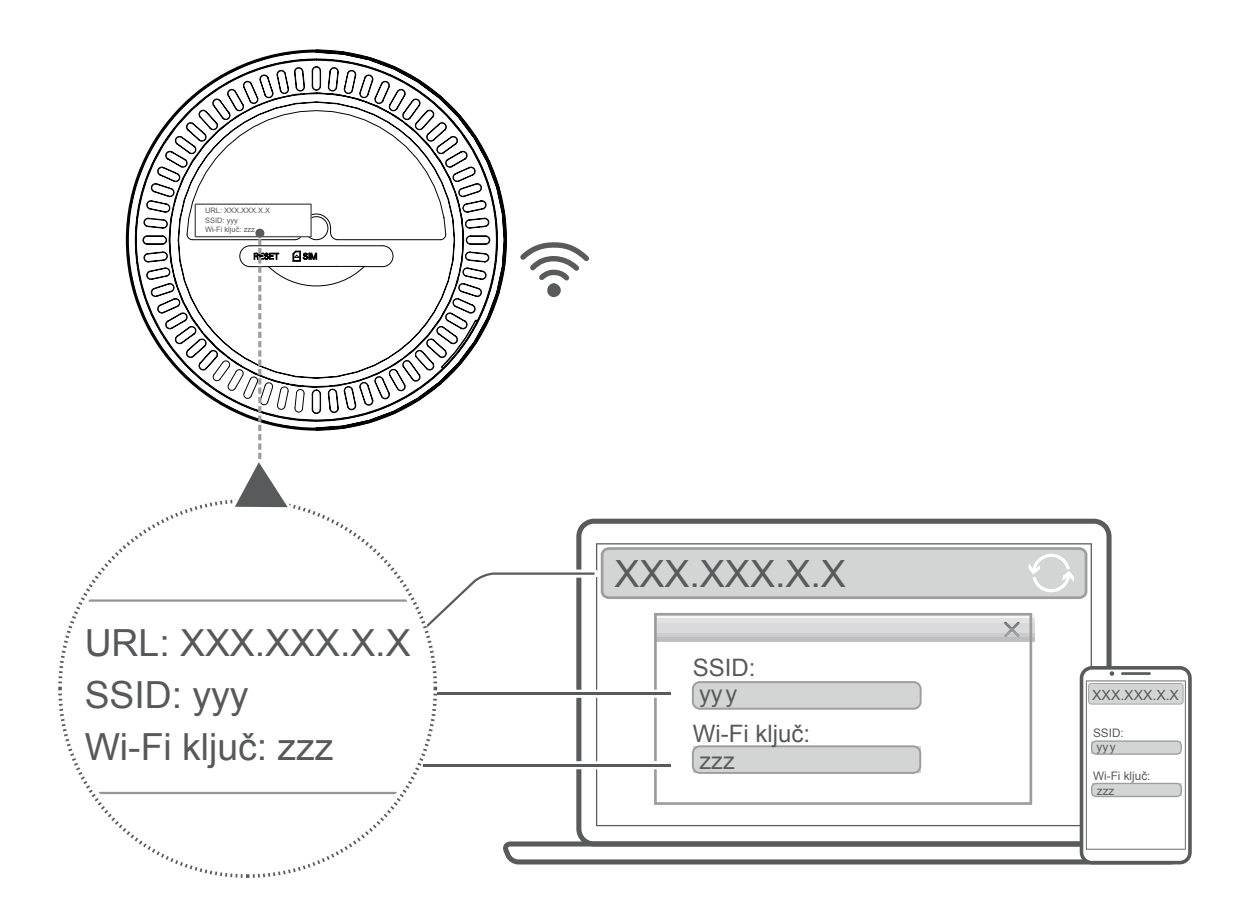

**Korak 3:** postavljanje Wi-Fi veze.

#### **Ručno postavljanje Wi-Fi veze:**

- 1) pretražite bežične mreže putem klijenta s omogućenom Wi-Fi vezom.
- 2) Povežite se na mrežu čiji naziv odgovara SSID-u na naljepnici uređaja.
- 3) Kada vas se zatraži lozinka, unesite Wi-Fi ključ s naljepnice uređaja (točno upišite velika i mala slova). Klijent će vas obavijestiti kad se poveže s mrežom.

#### **Postavljanje Wi-Fi veze putem WPS-a:**

vaš klijent mora podržavati WPS. Postoje 3 načina za postavljanje WPS veze. Način 1: tipka WPS

- 1) Provjerite je li Wi-Fi omogućen na klijentu i omogućite WPS.
- 2) Pritisnite i držite tipku WPS 3 sekunde. Wi-Fi LED pokazatelj treperit će plavo.
- 3) Vaš uređaj bi se zatim trebao automatski povezati.

#### **Način 2: WPS ključ**

1) Omogućite značajku WPS na vašem pametnom uređaju (podržani su samo Android uređaji) i zabilježite WPS ključ.

- <span id="page-12-0"></span>2) Otvorite WPS stranicu u svom web korisničkom sučelju (idite na Postavke > Wi-Fi > WPS).
- 3) Unesite WPS ključ u WEB korisničkom sučelju i odaberite **Primijeni**.
- 4) Vaš uređaj bi se zatim trebao automatski povezati.

**Način 3: PBC** 

- 1) Otvorite WPS stranicu na svom web korisničkom sučelju (idite na **Postavke** > **Wi-Fi** > **WPS**).
- 2) Odaberite **PBC**.
- 3) Odaberite **Primijeni**. WPS je sada omogućen na 2 minute.
- 4) omogućite WPS na klijentu i trebao bi se automatski povezati.

# **3. Konfiguriranje Cat7 usmjerivača**

Postoje dva načina za konfiguriranje Cat7 usmjerivača.

- Aplikacija Alcatel Wi-Fi Link
- Web-stranica

### **3.1 Konfiguriranje Cat7 usmjerivača putem aplikacije**

Preuzmite besplatnu aplikaciju Alcatel Wi-Fi Link za upravljanje Cat7 usmjerivačem.

- 1) Provjerite je li uređaj povezan na internet.
- 2) Skenirajte QR kôd. Isto tako, možete pretražiti i "Alcatel Wi-Fi Link" na usluzi App Store ili Google Play trgovine.
- 3) Preuzmite aplikaciju Alcatel Wi-Fi Link putem servisa App Store ili Google Play trgovine.
- 4) Kliknite ikonu aplikacijeAlcatel Wi-Fi Link za prijavu na stranicu upravljanja.

**Zadanu lozinku možete pronaći na naljepnici na dnu uređaja.**

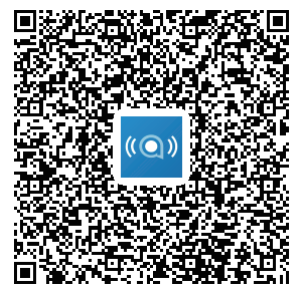

IOS | Android

### <span id="page-13-0"></span>**3.2 Konfiguriranje Cat7 usmjerivača putem webstranice**

Web korisničko sučelje kompatibilno je sa sljedećim preglednicima:

- Mozilla Firefox
- Safari
- Internet Explorer 9.0 ili novija inačica
- Microsoft Edge
- Opera
- Google Chrome

### **3.2.1 Prijava na početnu stranicu**

- 1) Otvorite web-preglednik.
- 2) Unesite <http://192.168.1.1> u traku za adresu i pritisnite Enter. Početna stranica će se otvoriti kao što je prikazano na slici ispod.
- 3) Prijavite se za promjenu SSID-a i lozinke vašeg Cat7 uređaja ili promjenu ostalih osnovnih postavki.

Zadanu lozinku možete pronaći na naljepnici na dnu uređaja.

**Napomena:** radi dodatne sigurnosti morat ćete promijeniti zadanu lozinku.

### **3.2.2 Stranica statusnog izbornika web korisničkog sučelja**

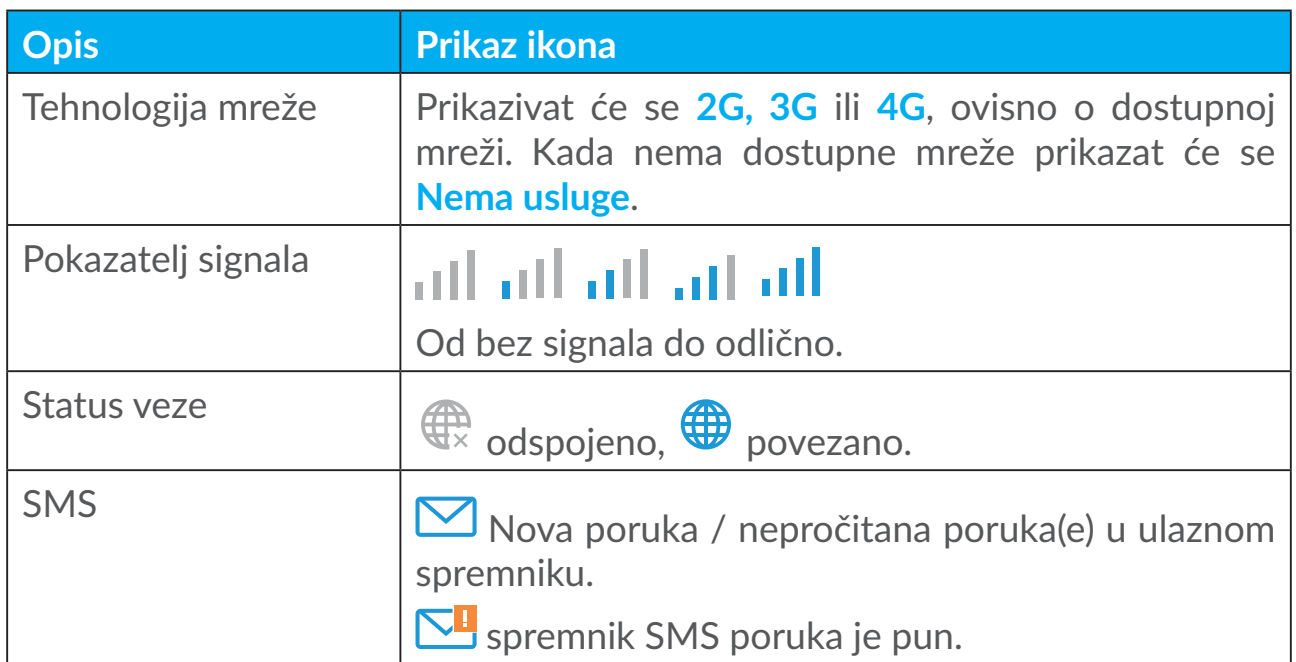

#### **Ikone statusnog izbornika**

<span id="page-14-0"></span>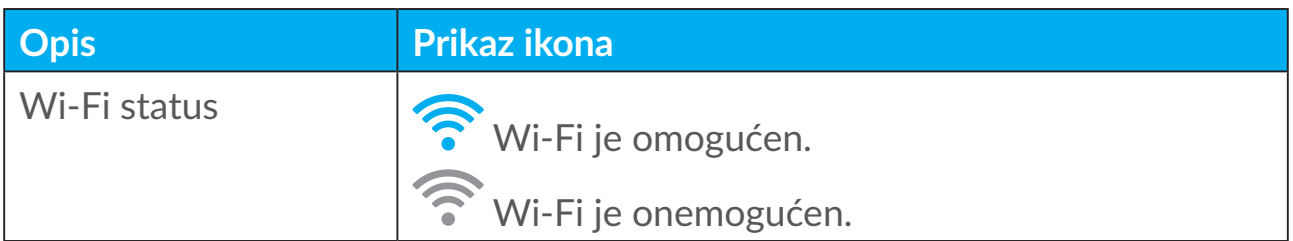

### **3.3 Status**

Unutar statusa možete pregledati informacije o vezi na uređaju, uključujući internet (SIM) i Ethernet.

### **3.4 Početna**

### **3.4.1 Status**

Unutar statusa možete pregledati informacije o uređaju, uključujući internet, LAN, WAN i Wi-Fi. Ovdje se možete povezati, odspojiti ili promijeniti SSID uređaja.

### **3.4.2 Statistike**

Ovdje možete vidjeti internetske statistike za trenutnu sesiju i ukupni mjesečni promet.

**Napomena:** ove brojke su samo informativnog karaktera.

Također možete pregledati LAN i Wi-Fi statistike.

### **3.4.3 Pristup uređaju**

Upravljanje pristupom internetu za povezane uređaje te blokiranje i deblokiranje uređaja.

### **3.4.4 Čarobnjak za postavljanje**

Ovdje možete izmijeniti osnovne postavke veze i omogućiti/onemogućiti podatkovni roaming.

Na sljedećoj stranici možete promijeniti SSID ili omogućiti/onemogućiti 2.4GHz ili 5GHz pojas.

Na zadnjoj stranici možete postaviti Wi-Fi sigurnost i promijeniti Wi-Fi ključ.

# <span id="page-15-0"></span>**4. Usluge**

Idite na Postavke i odaberite željene stavke. Ovaj odjeljak obuhvaća sljedeće stavke:

### **4.1 SMS**

**Ulazne poruke:** popis primljenih poruka. **Izlazne poruke:** popis poslanih poruka. **Skice:** neposlane poruke spremaju se ovdje. **Nova poruka:** pisanje nove poruke. **SMS postavke:** konfiguriranje postavki poruka. **Čitanje SMS poruka:**

lijevi klik na sadržaj poruke koju želite pročitati.

#### **Slanje SMS poruke:**

- 1) Odaberite **SMS** poruke.
- 2) Lijevi klik na **Nova poruka**.
- 3) Unesite broj primatelja i sadržaj.
- 4) Odaberite **Slanje**.

**Napomena**: poruke možete spremiti u **Skice** odabirom mogućnosti **Spremanje**. SMS poruka ne može biti poslana višestrukim primateljima istovremeno.

#### **Prosljeđivanje SMS poruke:**

- 1) Odaberite sadržaj poruke koju želite proslijediti.
- 2) Odaberite **Proslijedi**.
- 3) Unesite broj novog primatelja.
- 4) Odaberite **Slanje**.
- 1) **Odgovor na SMS poruku:** Lijevi klik na poruku na koju želite odgovoriti.
- 2) Odaberite **Odgovori**.
- 3) Unesite sadržaj koji želite poslati.
- 4) Odaberite **Slanje**.

#### **Brisanje SMS poruke:**

1) Pronađite poruku koju želite obrisati unutar ulaznih poruka, poslanih poruka ili skica.

- <span id="page-16-0"></span>2) Označite okvir na desnoj strani za poruku(e) koju želite obrisati.
- 3) Odaberite **Obriši**.

#### **Brisanje svih SMS poruka:**

- 1) Lijevi klik na vrh stupca kako biste odabrali sve.
- 2) Odaberite **Obriši**.

**Omogućavanje izvješća o isporuci SMS poruka:**

- 1) Odaberite **SMS postavke**.
- 2) Odaberite **Omogući**.

**Onemogućavanje izvješća o isporuci SMS poruka:**

- 1) Odaberite **SMS postavke**.
- 2) Odaberite **Onemogući**.

#### **SMS postavke:**

**izvješća o isporuci SMS poruka:** ovdje možete omogućiti ili onemogućiti izvješća o isporuci.

**SMS centar:** ovo je unaprijed postavljeno i ne može se uređivati.

### **4.2 Popis poziva**

Ovdje možete pregledati povijest poziva. Kada je uređaj povezan, možete pregledati sve popise poziva, uključujući dolazne, odlazne, propuštene i preusmjerene pozive.

### **4.3 Preusmjeravanje poziva**

Omogućuje preusmjeravanje poziva na drugi telefonski broj.

# **5. Postavke**

Idite na **Postavke** kako biste promijenili sljedeće:

**Prioritet veze Podatkovna veza WAN DHCP**

<span id="page-17-0"></span>**Wi-Fi Sigurnost QoS**

### **5.1 Prioritet veze**

Podatkovna veza predstavlja podatke na SIM kartici.

WAN priključak predstavlja podatke Ethernet veze.

Akopodatkovnuvezuodaberete kaoprioritetnuvezu, a istovremenoje instalirana SIM kartica te je WAN ulaz povezan Ethernet kabelom, podaci sa SIM kartice će automatski funkcionirati kao prioritetna veza. Ako odaberete WAN priključak kao prioritet, Ethernet funkcionira kao prioritetna veza.

### **5.2 Podatkovna veza**

### **5.2.1 Mrežna veza**

Mrežna veza omogućava vam konfiguriranje načina veze, podatkovnog roaminga i IP načina.

### **5.2.2 Upravljanje profilima**

Upravljanje profilima omogućava vam postavljanje novog APN profila ili uređivanje/brisanje postojećih profila.

#### **Dodavanje novog profila:**

1) Odaberite **Novo**.

2) Unesite ispravne postavke za operatora. Trebate unijeti barem naziv profila, broj za pozivanje i APN.

3) Odaberite **Spremanje**.

#### **Uređivanje profila:**

- 1) Odaberite profil iz popisa upravljanja profilima.
- 2) Odaberite **Uređivanje** za promjenu postavki.
- 3) Odaberite **Spremanje**.

#### **Brisanje profila:**

1) Odaberite profil iz popisa upravljanja profilima.

<span id="page-18-0"></span>2) Odaberite **Obriši**.

**Napomena**: zadani profil ne može biti obrisan.

#### **Postavljanje zadanog:**

- 1) Odaberite profil iz popisa upravljanja profilima.
- 2) Odaberite **Postavi kao zadano**.

**Napomena**: kada je novi profil postavljen kao zadani, oznaka (Zadano) bit će dodana pored naziva profila.

### **5.2.3 Postavke mreže**

Način traženja mreže možete postaviti na automatski ili ručni te promijeniti način mreže u automatski, samo 2G, samo 3G ili samo 4G. Nakon promjena odaberite **Primijeni**.

### **5.3 WAN**

### **5.3.1 WAN status**

Ovdje možete pregledati detaljne informacije o WAN (Wide Area Network) mreži, uključujući IP adresu, masku podmreže, ulaz, DNS poslužitelj, itd.

### **5.3.2 Konfiguriranje WAN mreže**

Ovdje možete postaviti način WAN veze i parametre. Način veze možete postaviti na PPPoE ili statički IP.

**PPPoE:** PPPoE (Point-to-Point Protocol over Ethernet) je mrežni protokol koji se uglavnom koristi za DSL usluge gdje se zasebni korisnici povezuju na modem putem Ethernet veze. Unesite korisničko ime i lozinku dobivenu od mrežnog operatora i odaberite **Primijeni**.

**Statički IP:** pristup internetu putem fiksne IP adrese, maske podmreže, IP adrese pristupnika i primarnog DNS poslužitelja. Sve ove postavke biste trebali dobiti od operatora.

### **5.3.3 MAC kloniranje**

Putem značajke MAC kloniranja, višestruki klijenti mogu se povezati na Cat7 usmjerivač i pristupiti internetu.

<span id="page-19-0"></span>Ovdje se prikazuje vaša trenutna MAC adresa. Odaberite **Poništavanje** za postavljanje nove MAC adrese. Odaberite **Kloniranje** za kopiranje MAC adrese glavnog uređaja.

### **5.4 DHCP**

DHCP (Dynamic Host Configuration Protocol) je protokol klijenta/poslužitelja koji vam automatski daje glavni uređaj internetskog protokola (IP). IP adresa i povezane postavke kao što su maska podmreže i zadani pristupnik automatski se dodjeljuju. Odaberite DHCP i odaberite **Primijeni**.

Zadana adresa pristupnika je 192.168.1.1.

Zadana maska podmreže je 255.255.255.0.

DHCP poslužitelj automatski će dodijeliti IP adrese na uređaje unutar mreže. DHCP poslužitelj po zadanom je onemogućen.

#### **Omogućivanje DHCP poslužitelja**

DHCP: Ako je DHCP poslužitelj omogućen, LinkHub dodjeljuje IP adrese klijentima koji su povezani s njim.

#### **Onemogućivanje DHCP poslužitelja**

Ako je DHCP poslužitelj onemogućen, Linkhub ne dodjeljuje IP adrese klijentima koji su povezani s njim, pa se IP adrese moraju unositi iz svakog klijenta.

### **5.5 Wi-Fi**

### **5.5.1 Osnovno**

- SSID: ovo je naziv Wi-Fi mreže koji služi za identifikaciju vaše Wi-Fi mreže. SSID može biti od 1 do 32 znaka duljine.
- Slanje SSID-a: ovo je omogućeno po zadanom.

**Napomena:** ukoliko ovo onemogućite, SSID više se neće prikazivati i trebat ćete ga unijeti ručno.

- Sigurnost: možete odabrati način sigurnosti; dostupne su mogućnosti Onemogućeno, WEP, WPA, WPA2 ili WPA/WPA2.
- Šifriranje: ovo je po zadanom postavljeno na Automatski; dostupne su mogućnosti TKIP, AES ili Automatski.
- Lozinka: ovdje možete provjeriti Wi-Fi ključ.

### <span id="page-20-0"></span>**5.5.2 Napredno**

**Zemlja/regija:**

- **Kanal:** različite regije koriste različite kanale (Kanal 1-11 u FCC (SAD) / IC (Kanada); Kanal 1-13 u ETSI (Europa); Kanal 1-13 u MKK (Japan)).
- **802.11 način:** putem padajućeg izbornika možete odabrati raspoložive mogućnosti. Za 2,4 GHz, ovo je postavljeno na 802.11b/g/n po zadanom. Za 5 GHz, ovo je postavljeno na 802.11a/ac po zadanom.
- **AP izolacija:** ovu značajku možete omogućiti ili onemogućiti.
- **Pojas:** putem padajućeg izbornika možete odabrati raspoložive mogućnosti. Ovo je postavljeno na Automatski po zadanom.

### **5.5.3 WPS**

Wi-Fi Protected Setup (WPS) je standard koji služi za jednostavno postavljanje bežičnih veza.

#### **Povezivanje klijenta s uređajem LinkHub putem PIN koda.**

U načinu Osobni identifikacijski broj (PIN) možete povezati klijenta s Wi-Fi mrežom uređaja LinkHub tako da jednostavno unesete PIN klijenta na stranici za upravljanje webom uređaja LinkHub. Nakon toga imate pristup internetu putem uređaja LinkHub.

#### **Povezivanje klijenta s uređajem LinkHub putem načina PBC.**

U načinu Konfiguracija pritiskom tipke (PBC) možete povezati klijenta s Wi-Fi mrežom uređaja LinkHub jednostavnim pritiskom tipke WPS. Vaš usmjerivač primit će zahtjev za pristup od strane klijenta unutar 2 minute.

### **5.6 Sigurnost**

### **5.6.1 Upravljanje PIN kodom**

#### **Omogućivanje PIN koda za micro SIM:**

- 1) Kada je PIN za micro SIM onemogućen, odaberite
- 2) Unesite PIN za micro SIM od 4 do 8 znamenki.
- 3) Odaberite **Primijeni**.

#### **Onemogućivanje PIN koda za micro SIM:**

- 1) Kada je PIN za micro SIM omogućen, odaberite  $\Box$ .
- 2) Unesite trenutni PIN za SIM.
- 3) Odaberite **Primijeni**.

#### **Promjena PIN koda za micro SIM:**

- 1) Kada je PIN za micro SIM omogućen, odaberite **PROMJENA PIN-a za SIM**.
- 2) Unesite stari PIN za micro SIM i potvrdite novi PIN za micro SIM.
- 3) Odaberite **Primijeni**.

**Napomena:** ukoliko tripu krivo unesete PIN za SIM, potreban je PUK kôd. Možete ga dobiti pozivom službe za korisnike na broj 150 putem micro SIM kartice.

### **5.6.2 WAN ping**

Radi poboljšane sigurnosti vaš uređaj neće odgovarati na ping naredbe kada je ova značajka onemogućena.

### **5.6.3 LAN IP filtar**

Po zadanom, bilo koji uređaj povezan na Cat7 usmjerivač ima dozvolu za pristup internetu. IP filtar možete koristiti za blokiranje pristupa internetu određenim uređajima.

Onemogućivanje: svi povezani uređaji mogu pristupiti internetu.

Popis dozvoljenih: samo uređaji s IP adresom dodanom na ovaj popis mogu pristupiti internetu.

Popis zabranjenih: uređaji s IPadresom dodanom na ovaj popis ne mogu pristupiti internetu.

### **5.6.4 MAC filtar**

Po zadanom, bilo koji uređaj povezan na Cat7 usmjerivač ima dozvolu za pristup internetu. MAC filtar možete koristiti za blokiranje pristupa internetu određenim uređajima.

Onemogućivanje: svi povezani uređaji mogu pristupiti internetu.

Popis dozvoljenih: samo uređaji s MAC adresom dodanom na ovaj popis mogu pristupiti internetu.

Popis zabranjenih: uređaji s MAC adresom dodanom na ovaj popis ne mogu pristupiti internetu.

### <span id="page-22-0"></span>**5.6.5 URL filtar**

Ova značajka administratoru omogućava blokiranje pristupa određenim URL adresama tijekom postavljenog perioda vremena za određene uređaje.

**Napomena:** blokiranje URL adrese možda neće blokirati povezanu aplikaciju. Na primjer, dodavanje www.facebook.com adrese možda neće spriječiti uređaj u korištenju Facebook aplikacije.

### **5.6.6 DDNS**

Dynamic Domain Name Service (DDNS) je sustav za mapiranje dinamičke IP adrese na fiksnom DNS poslužitelju. Kad se omogući DDNS, usmjerivač pridružuje dinamičku WAN IP adresu fiksnom nazivu domene. Nakon toga uslugama usmjerivača možete pristupiti putem fiksnog naziva domene bilo kad i bilo gdje, bez potrebe za praćenjem WAN IP adrese usmjerivača.

### **5.6.7 DMZ**

Ukoliko vanjski uređaji ne mogu pristupiti određenoj mrežnoj usluzi koju pruža LAN možete omogućiti DMZ i postaviti novu IP adresu glavnog uređaja. Odaberite za omogućavanje. Unesite odgovarajuću IP adresu glavnog uređaja te odaberite **Primijeni**.

### **5.6.8 UPnP**

UPnP(Universal Plug and Play) je skup protokola mreže koji uređajima povezanim na Cat7 usmjerivač omogućavaju međusobno otkrivanje i uspostavljanje funkcionalnih mrežnih usluga za dijeljenje podataka, komunikaciju i zabavu. UPnP možete omogućiti ili onemogućiti. Ova značajka po zadanom je onemogućena.

### **5.6.9 Preusmjeravanje priključka**

Preusmjeravanje priključka omogućuje vanjskim računalima pristup WWW, FTP i drugim uslugama koje pruža LAN.

### **5.7 QoS**

QoS (Quality of Server) napredna je značajka koja prioritizira internet promet za aplikacije, igre putem interneta, Ethernet LAN ulaze ili određene MAC adrese kako bi se umanjilo zauzeće pojasa. Omogućite QoS, postavite ograničenja otpreme i preuzimanja te odaberite **Primijeni**.

# <span id="page-23-0"></span>**6. Sustav**

### **6.1 Informacije o uređaju**

Ovdje možete pregledati informacije o uređaju, uključujući IMEI, inačicu softvera i MAC adresu.

### **6.2 Ponovno pokretanje i poništavanje**

Odaberite **Ponovno pokretanje** za ponovno pokretanje uređaja. Odaberite **Poništavanje** za vraćanje zadanih tvorničkih postavki.

Možete koristiti i tipku za poništavanje na Cat7 usmjerivaču.

### **6.3 Ažuriranje**

Ažuriranje putem interneta:

Odaberite **Provjera ažuriranja**. Cat7 usmjerivač provjerit će ima li dostupnih ažuriranja. Ukoliko je ažuriranje dostupno, odaberite **Preuzimanje**. Kada je datoteka uspješno preuzeta, odaberite **Ažuriranje**.

Napomena: tijekom ažuriranja nemojte isključivati usmjerivač jer biste mogli oštetiti uređaj.

### **6.4 Upravljanje uređajima**

### **6.4.1 Lozinka prijave**

Unesite trenutnu lozinku i potvrdite novu lozinku. Odabrana lozinka treba biti duljine 4-16 znakova.

### **6.4.2 Postavke sustava**

Ovdje možete postaviti jezik i odgovarajuću vremensku zonu. Imajte na umu da će vrijeme automatski biti prilagođeno za ljetno računanje vremena.

### **6.4.3 NTP poslužitelj**

NTP (Network Time Protocol) je protokol mreže za sinkronizaciju sata između računalnih sustava putem podatkovnih mreža. Možete navesti NTP poslužitelje koji će se koristiti.

### <span id="page-24-0"></span>**6.4.4 Pričuvna kopija i povrat**

#### **Spremanje konfiguracije:**

Odaberite **Pričuvna kopija** za izradu pričuvne kopije konfiguracije trenutnog uređaja. Na Windows i MAC računalima pričuvna kopija sprema se u mapu 'Preuzimanja'.

#### **Vraćanje konfiguracije:**

- 1) Odaberite **Pretraživanje** za odabir datoteke.
- 2) Odaberite **Povrat**.

### **6.4.5 TR069**

TR-069 (Technical Report 069) tehnička je specifikacija koja definira protokol aplikacije za udaljeno upravljanje uređajima krajnjih korisnika. Odaberite za omogućavanje informacija, unos intervala informacija, ACS URL, ACS korisničko ime i ACS lozinku. U konačnici dodirnite **Primijeni**.

# **7. Jamstvo**

Vaš uređaj ima jamstvo za sve kvarove do kojih bi moglo doći pri normalnoj uporabi tijekom razdoblja jamstva od dvadeset i četiri (24) mjeseca<sup>1</sup> od datuma kupovine, kao što je prikazano na vašem originalnom računu.

Dodatna oprema koja se prodaje svašim uređajem takođerje pokrivena jamstvom za sve kvarove do kojih može doći tijekom prvih dvanaest (12) mjeseci<sup>(1)</sup> od datuma kupovine kao što je prikazano na vašem originalnom računu.

U slučaju kvara na vašem uređaju koji vam onemogućava uobičajenu uporabu, o tome morate odmah obavijestiti prodavača uz predočenje uređaja i dokaza o kupovini.

Ako se kvar potvrdi, uređaj ili dio uređaja bit će, prema potrebi, zamijenjen ili popravljen. Popravljeni uređaj i oprema dobivaju jamstvo od jednog (1) mjeseca za isti kvar. Popravak ili zamjena mogu se obaviti korištenjem obnovljenoga dijela koji pruža jednake mogućnosti.

Jamstvo pokriva trošak dijelova i radova, ali isključuje sve ostale troškove.

Ovo jamstvo neće se primjenjivati na kvarove na vašem uređaju i/ili dodatnoj opremi koji su nastali uslijed (bez ograničenja):

Razdoblje jamstva može varirati ovisno o vašoj zemlji.

- <span id="page-25-0"></span>- neusklađenosti s uputama za uporabu, ugradnju ili tehničkim i sigurnosnim normama koje se primjenjuju na zemljopisnom području gdje se vaš uređaj koristi;
- povezivanja s bilo kojom opremom koju ne isporučuje ili ne preporuča TCL Communication Ltd.;
- izmjena ili popravaka koje provode osobe koje nije ovlastioTCLCommunication Ltd., njegove podružnice ili vaš prodavač;
- izmjena, prilagodbe ili prepravka softvera ili hardvera koje provode osobe koje nije ovlastio TCL Communication Ltd.;
- nepovoljnog vremena, grmljavine, požara, vlage, prodora tekućina ili hrane, kemijskih proizvoda, preuzimanja datoteka, pucanja, visokog napona, korozije, oksidacije.

Vaš uređaj neće biti popravljen ukoliko su naljepnica ili serijski broj (IMEI) skinuti ili izmijenjeni.

Ne postoje drugi izrazi jamstva, niti pismeni niti usmeni ili koji se podrazumijevaju osim ovog ispisanog ograničenog jamstva ili naloženog jamstva koje daje vaše zakonodavstvo.

Ni u kojem slučaju tvrtka TCL Communication Ltd. niti bilo koja njena podružnica nije odgovorna za neizravne, slučajne ili posljedične štete bilo koje prirode, uključujući, ali ne ograničavajući, komercijalni ili financijski gubitak ili oštećenje, gubitak podataka ili slika do najviše mjere dozvoljene zakonom.

Pojedine države/zemlje ne dopuštaju isključenje ili ograničenje slučajne ili posljedične štete ili ograničenje trajanja podrazumijevanog jamstva tako da se prethodna ograničenja ili izuzeća možda ne odnose na vas.

# **8. Pitanja i odgovori**

#### **Kako mogu pristupiti početnoj stranici?**

- 1) Otvorite web-preglednik.
- 2) Unesite <http://192.168.1.1> u adresnu traku.
- 3) Kad se prikaže početna stranica Cat7 usmjerivača, unesite lozinku za prijavu ispisanu na naljepnici na dnu uređaja.
- 4) Odaberite **Prijava**.

#### **Što učiniti ukoliko se ne mogu prijaviti na stranicu web upravljanja?**

1) Provjerite je li pokazatelj energije uređaja uključen (svijetli plavo). Ukoliko nije, uključite uređaj.

2) Provjerite radi li veza između krajnjeg korisnika i Cat7 usmjerivača ispravno. - Ukoliko je krajnji korisnik povezan na Cat7 usmjerivač putem Wi-Fi veze, idite na stranicu Wi-Fi veze i provjerite status veze.

- Ukoliko je krajnji korisnik povezan na Cat7 usmjerivač putem mrežnog kabela, provjerite je li LAN / WAN pokazatelj uključen (svijetli plavo).

3) Provjerite je li adresa 192.168.1.1 ispravno unesena u web-preglednik.

#### **Što učiniti ukoliko ne mogu pristupiti internetu?**

- 1) Provjerite je li vaša SIM kartica 4G, 3G ili 2G micro SIM kartica.
	- Ukoliko micro SIM kartica nije pronađena, isključite Cat7 usmjerivač, ponovno umetnite micro SIM karticu i pokušajte ponovno.
	- Ukoliko je potreban PIN, unesite PIN i pokušajte ponovno.
	- Ukoliko mreža nije dostupna, premjestite uređaj na područje s boljim signalom (pokušajte ga postaviti blizu prozora) i pokušajte ponovno.
- 2) Provjerite je li adresa 192.168.1.1 ispravno unesena u web-preglednik i odaberite **Enter**.
- 3) Ponovno pokrenite Cat7 usmjerivač i pokušajte ponovno.
- 4) Ukoliko je uključeno filtriranje MAC adresa, provjerite je li MAC adresa vašeg uređaja na popisu dozvoljenih.
- 5) Ukoliko je omogućen roditeljski nadzor, provjerite da naziv uređaja i MAC adresa nisu pod roditeljskim nadzorom.

#### **Što učiniti ukoliko imam problema s uređajem?**

- 1) Ponovno pokrenite uređaj.
- 2) Vratite zadane tvorničke postavke uređaja.
- 3) Kontaktirajte pružatelja usluge.

#### **Što učiniti ukoliko zaboravim Wi-Fi ključ?**

- 1) Prijavite se na stranicu web konfiguracije (192.168.1.1 po zadanom). Idite na Postavke > Wi-Fi > Osnovno. Odaberite **Prikaz lozinke** kako biste vidjeli trenutni Wi-Fi ključ.
- 2) Vratite zadane tvorničke postavke uređaja. Koristite spajalicu ili tupu iglu te nježno pritisnite tipku za poništavanje u trajanju od 3 sekunde. Wi-Fi ključ bit će vraćen na zadanu lozinku koju možete pronaći na naljepnici na dnu uređaja. Tijekom poništavanja svi LED pokazatelji bit će uključeni, zatim će se isključiti i ponovno uključiti kada je poništavanje dovršeno.

#### **Koje operacijske sustave uređaj podržava?**

Uređaj podržava sljedeće operacijske sustave:

- 1) Windows 7/8/10.
- 2) Mac OS X (10.6.X-10.13.X).
- 3) Linux.

#### **Kako povezati Cat7 usmjerivač putem Wi-Fi veze?**

Otvorite popis bežičnih mrežnih veza.

Slijedite ove korake za odabir SSID-a uređaja:

Za Windows uređaje:

- 1) Desni klik na **Bežična mrežna veza** unutar kartice sa zadacima.
- 2) Odaberite mrežni naziv (SSID) Cat7 usmjerivača, odaberite **Povezivanje** te unesite Wi-Fi ključ.

#### Za Mac:

- 1) Kliknite na ikonu AirPort.
- 2) Odaberite mrežni naziv (SSID) Cat7 usmjerivača na padajućem izborniku i unesite Wi-Fi ključ.

#### **Što učiniti ukoliko vidim SSID ali se ne mogu povezati?**

Provjerite jeste li unijeli ispravni Wi-Fi ključ.

#### **Što učiniti ukoliko pokazatelj mreže svijetli crveno?**

Pokazatelj mreže naCat7 usmjerivaču svijetli crveno ako nema micro SIM kartice, nema usluge ili ako uređaj nije prijavljen na mrežu.

- 1) Ako upotrebljavate micro SIM karticu:
	- Provjerite je li micro SIM kartica valjana i ispravno umetnuta.
	- Premjestite Cat7 usmjerivač na mjesto s boljim signalom (pokušajte ga postaviti blizu prozora).
- 2) Ukoliko koristite Ethernet vezu, provjerite radi li veza ispravno.

#### **Što učiniti ukoliko se dogodi sukob IP adresa višestrukih mreža?**

Sukob IPadresa može se dogoditi ukoliko računalo koristi više tipova internetskih veza. Na primjer, računalo može biti povezano s Cat7 usmjerivačem putem Ethernet kabela i s drugom mrežom putem Wi-Fi veze. Ukoliko su IP adrese iste možda se nećete moći prijaviti na početnu stranicu Cat7 usmjerivača zbog sukoba IP adresa.

#### **Zašto se SSID ne prikazuje unutar popisa bežičnih mreža?**

Slijedite korake ispod kako biste provjerili je li uređaj ispravno postavljen:

- 1) Provjerite je li Wi-Fi pokazatelj na uređaju uključen ili isključen.
- 2) Osvježite popis mreža na svom računalu.

Za Windows:

- 1) Odaberite ikonu osvježavanje mreža u gornjem desnom kutu zaslona bežičnih mrežnih veza.
- 2) Desni klik na **Bežične mrežne veze**.
- 3) Odaberite **Otvaranje centra za mreže i dijeljenje**.
- 4) Odaberite **Upravljanje bežičnim vezama**.
- 5) Odaberite bežičnu mrežu koja se ne koristi i obrišite ju s popisa.
- 6) Odaberite **U redu** i ponovno pokrenite računalo.

Za Mac: pokušajte ponovno pokrenuti svoje računalo.

#### **Što učiniti ukoliko se na stranici za konfiguraciju Cat7 usmjerivača prikazuje poruka "Nema SIM kartice" ili "Neispravna SIM kartica"?**

Mogući razlozi su: micro SIM kartica nije umetnuta, neispravno je umetnuta ili je onemogućena. Pokušajte ukloniti micro SIM karticu i ponovno ju umetnuti. Pazite da prilikom umetanja ne dodirujete kontakte na kartici.

#### **Što učiniti ukoliko se na zaslonu uređaja povezanog na Cat7 usmjerivač prikazuje poruka "PIN zaključano" ili "PUK zaključano"?**

Ovo znači da je micro SIM kartica zaključana.

Prijavite se na početnu stranicu (pogledajte "Kako mogu pristupiti početnoj stranici?") te unesite PIN ili PUK. Kontaktirajte operatora kako biste dobili PUK.

**Napomena:** ukoliko PIN neispravno unesete 3 puta, potrebno je unijeti PUK kôd. Ukoliko PUK kôd neispravno unesete 10 puta, micro SIM kartica bit će trajno blokirana.

#### **Kako se mogu povezati na 4G mrežu?**

- 1) Prijavite se na početnu stranicu (pogledajte "Kako mogu pristupiti početnoj stranici?").
- 2) Idite na **Postavke** > **Podatkovna veza** > **Postavka mreže**.
- 3) Odaberite **Samo 4G**.

#### **Kako se mogu odspojiti s 2G, 3G ili 4G mreže?**

- 1) Prijavite se na početnu stranicu (pogledajte "Kako mogu pristupiti početnoj stranici?").
- 2) Idite na **Početna** > **Podatkovna veza**.
- 3) Odaberite **Odspoji**.

#### **Kako postaviti novi PIN za micro SIM karticu?**

- 1) Prijavite se na početnu stranicu (pogledajte "Kako mogu pristupiti početnoj stranici?").
- 2) Idite na **Postavke** > **Sigurnost** > **Upravljanje PIN kodom**.
- 3) Omogućite PIN radnje.
- 4) Unesite novi PIN kôd.
- 5) Odaberite **Primijeni**.

#### **Kako doći do više informacija o Wi-Fi postavljanju?**

- 1) Prijavite se na početnu stranicu (pogledajte "Kako mogu pristupiti početnoj stranici?").
- 2) Idite na **Postavke** > **Wi-Fi**.

#### **Kako provjeriti potrošnju podataka?**

- 1) Prijavite se na početnu stranicu (pogledajte "Kako mogu pristupiti početnoj stranici?").
- 2) Idite na **Statistike** > **Podatkovna veza**.

#### **Kako ručno pretraživati mreže?**

- 1) Prijavite se na početnu stranicu (pogledajte "Kako mogu pristupiti početnoj stranici?").
- 2) Idite na **Postavke** > **Podatkovna veza** > **Mrežna veza**.
- 3) Odaberite **Ručno** unutar načina mrežne veze.
- 4) Odaberite **Primijeni**.

#### **Kako provjeriti broj modela uređaja i inačicu firmvera?**

- 1) Prijavite se na početnu stranicu (pogledajte "Kako mogu pristupiti početnoj stranici?").
- 2) Idite na **Sustav** > **Informacije o uređaju**.

#### **Kako postaviti automatsko povezivanje podatkovne veze na internet?**

- 1) Prijavite se na početnu stranicu (pogledajte "Kako mogu pristupiti početnoj stranici?").
- 2) Idite na **Postavke** > **Podatkovna veza** > **Mrežna veza**.
- 3) Odaberite **Automatski**.
- 4) Odaberite **Primijeni**.

#### **Kako promijeniti SSID i Wi-Fi ključ?**

- 1) Prijavite se na početnu stranicu (pogledajte "Kako mogu pristupiti početnoj stranici?").
- 2) Idite na **Postavke** > **Wi-Fi** > **Osnovno**.

#### **Kako promijeniti lozinku prijave?**

- 1) Prijavite se na početnu stranicu (pogledajte "Kako mogu pristupiti početnoj stranici?").
- 2) Idite na **Sustav** > **Upravljanje uređajem** > **Lozinka prijave**.